# Chương 1 - Một số khái niệm cơ bản

1.Giới thiệu chung về Autocad

2.Khởi động Autocad

3.Tạo bản vẽ mới

4.Các thành phần giao tiếp

5. Định giới hạn bản vẽ

6.Tạo kiểu chữ

7.Tạo kiểu kích thước

8.Tạo đường nét

9.Tạo khung tên

10. Chọn các đối tượng

11. Lưu bản vẽ mẫu

# Chương 1 - Một số khái niệm cơ bản

# 1.Giới thiệu chung về Autocad

Autocad là một ứng dụng phần mềm được phát triển bởi Autodesk cho phép thiết kế hỗ trợ bởi máy tính (CAD). Phần mềm được sử dụng để tạo bản vẽ 2D và 3D. Phần mềm AutoCAD cho phép người dùng khái niệm hóa các ý tưởng, tạo ra các thiết kế và bản vẽ đến mức độ chính xác kỹ thuật cần thiết và thậm chí thực hiện các tính toán và mô phỏng thiết kế nhanh chóng; trên một số các ngành công nghiệp: cơ khí, điện, điện tử, kiến trúc, xây dựng….

## Yêu cầu hệ thống

Sau đây là các yêu cầu hệ thống để chạy Autocad 2018 một cách ổn định trên hệ thống của bạn.

- Microsoft Windows 8/8.1, Windows 7, Windows 10.
- Loại CPU:
- $32$ -bit: Bộ xử lý  $32$ -bit (x86) tối thiểu là 1 gigahertz (GHz)
- $\bullet$  64-bit: Bộ xử lý 64-bit (x64) tối thiểu là 1 gigahertz (GHz)
- 2 GB RAM (nên dùng 4GB) cho 32-bit.
- 4 GB RAM (nên dùng 8GB) cho 64-bit.
- Độ phân giải 1360 x 2160 (Khuyên dùng 1920 x 1080 hoặc cao hơn) với màu sắc thực.
- Độ phân giải lên tới 3840 x 2160 được hỗ trợ trên Windows 10, 64 bit
- 6 GB trống cho việc cài đặt phần mềm.
- Windows có hỗ trợ hiển thị 1360 x 2160 với True Color.
- Windows Internet Explorer 11 hoặc phiên bản mới hơn.
- .NET Framework Version 4.6

#### 2.Khởi động Autocad

Để khởi động Autocad 2018, kích đúp biểu tượng Autocad 2018 trên màn hình hoặc nhấn Start > All apps > Autocad 2018 > Autocad 2018.

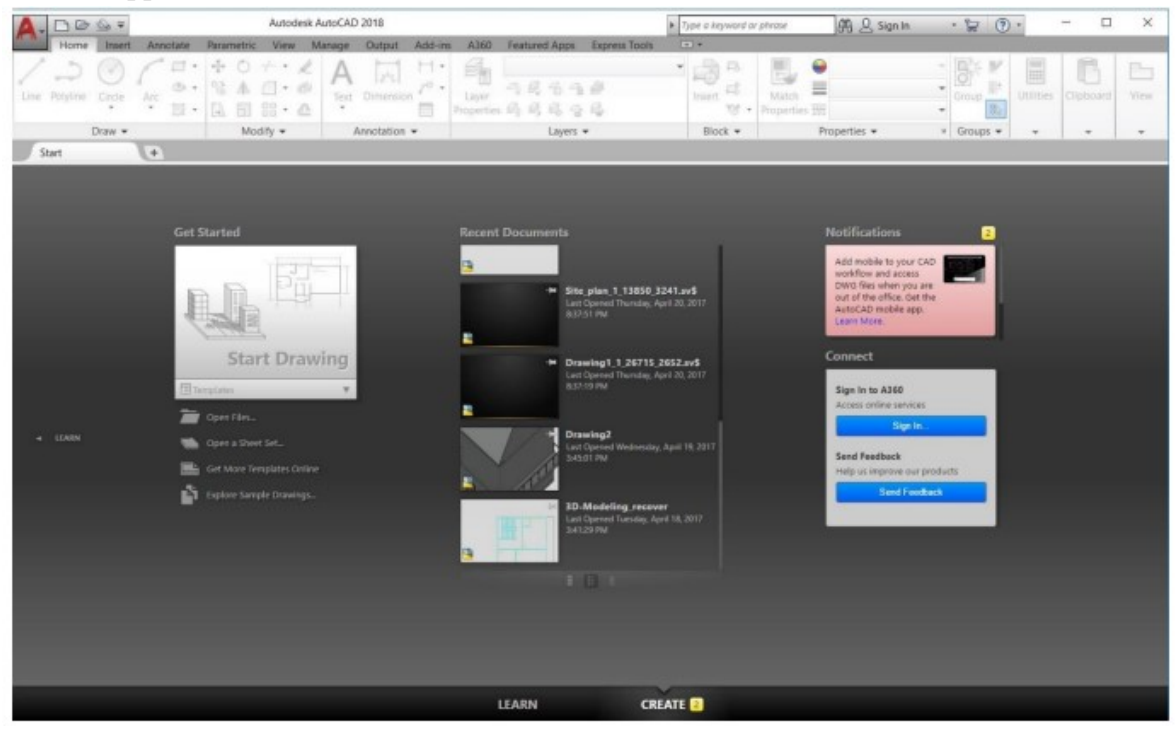

Hình 1.1 – Giao diện Autocad 2018

#### 3.Tạo bản vẽ mới

Có thể khởi động một tài liệu AutoCAD bằng cách sử dụng mục Get Started hoặc sử dụng hộp thoại Select template.

#### Mục Get Started trên màn hình

 Để tạo mới một bản vẽ, nhấn Create ở phía dưới của màn hình bắt đầu và sau đó chọn một mẫu từ Get Started > Templates.

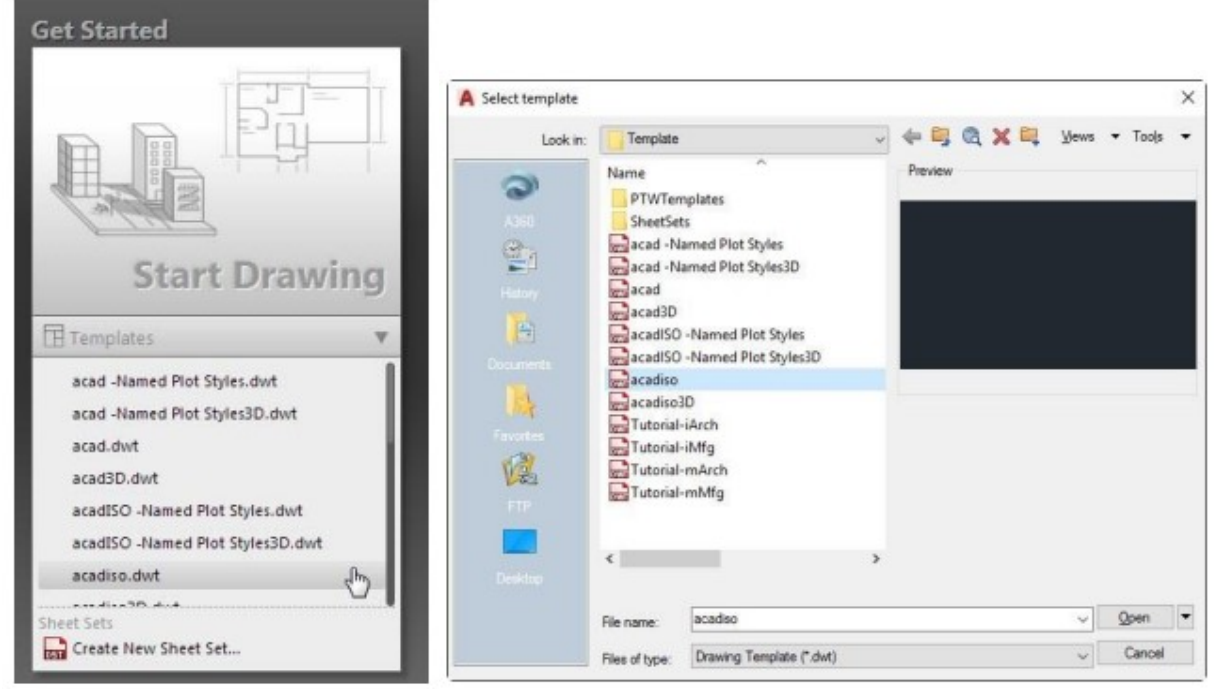

Hình 1.2 – Hộp thoại bản vẽ mẫu Autocad 2018 Hoặc nhấp vào New trên Quick Access Toolbar.

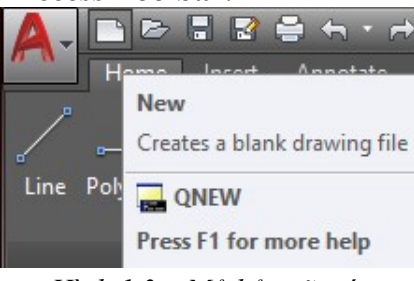

Hình 1.3 – Mở bản vẽ mới

# 4.Các thành phần giao tiếp

Trên màn hình bắt đầu, nhấn Start Drawing mở file bản vẽ mới. File bản vẽ gồm có một cửa sổ đồ họa, ribbon, thanh menu, toolbar, dòng lệnh và các thành phần khác, phụ thuộc vào môi trường làm việc mà bạn đã chọn.

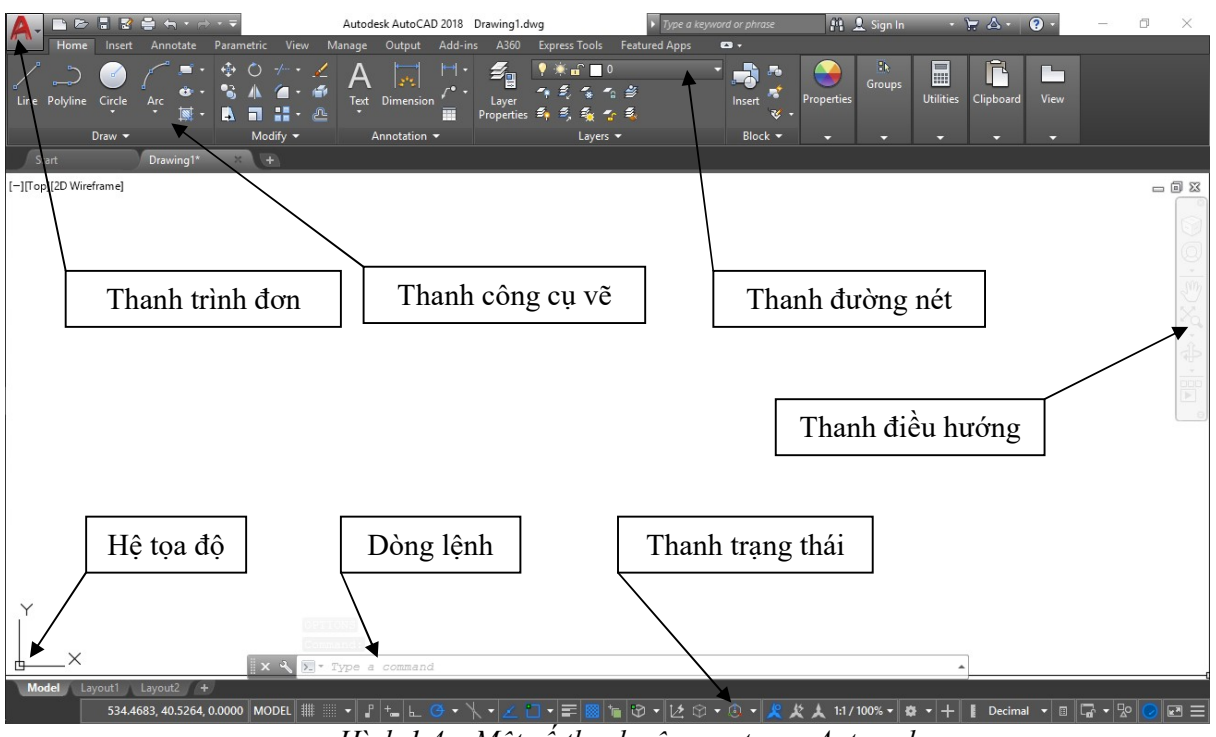

Hình 1.4 – Một số thanh công cụ trong Autocad

## Thay đổi màu nền - Color Scheme

 Autocad 2018 có thể dùng được trong 2 nền màu khác nhau: Dark và Light. Bạn có thể thau đổi nền màu bằng cách sử dụng hộp thoại Options. Nhấn chuột phải và chọn Options từ menu lối tắt. Trên hộp thoại Options, nhấn thẻ Display chọn một tùy chọn từ Color Scheme.

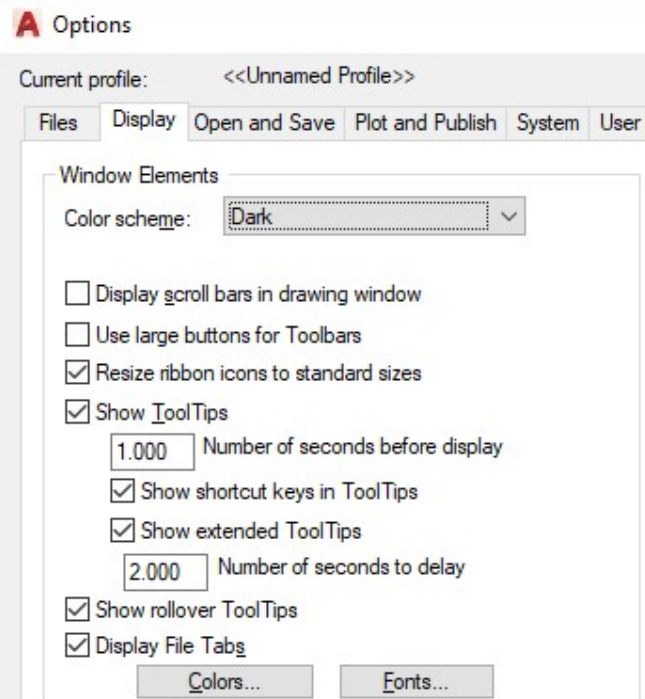

Hình 1.5 – Hộp thoại Option

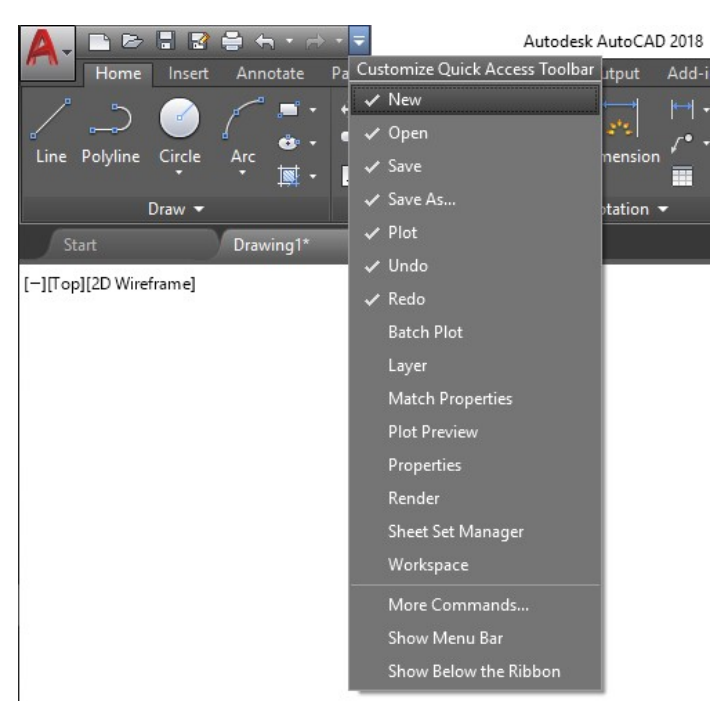

Hình 1.6 – Thẻ Customize

#### Vùng Drafting và Annotation

Môi trường làm việc này có tất cả các công cụ để tạo một bản vẽ 2D. Gồm một ribbon được đặt trên đỉnh của màn hình hiển thị. Ribbon được chia trong một bảng trật tự của các thẻ, các bảng, và các công cụ. Các bảng như Draw, Modify và Layer gồm có các công cụ được nhóm lại dựa trên chức năng của chúng. Các bảng được nhóm và các thẻ khác nhau.

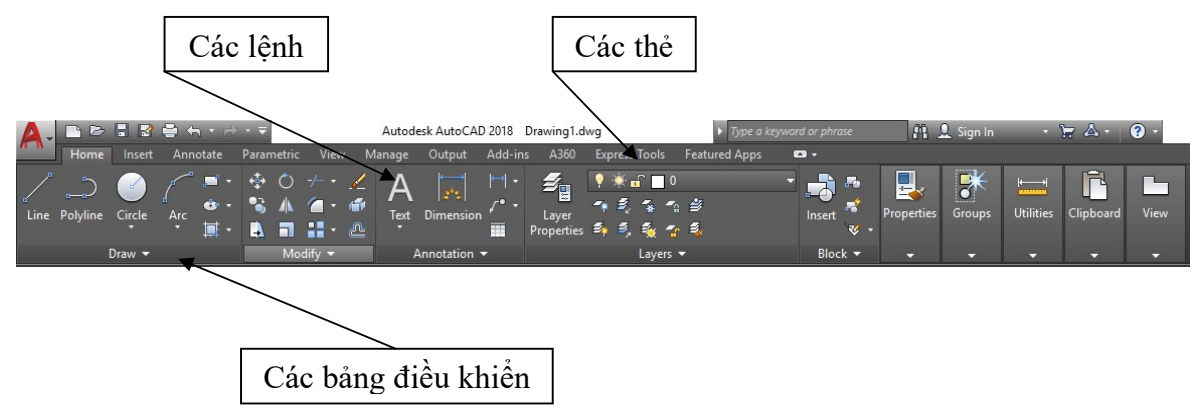

# Hình 1.7 – Các thanh vẽ chính trong Autocad

Menu ứng dụng Application Menu xuất hiện khi nhấn vào biểu tượng được đặt ở góc trên bên trái của cửa sổ. Application Menu gồm có một danh sách có thể hiểu được. Có thể thấy một danh sách các tài liệu được mở gần đây hoặc danh sách các tài liệu đang được cập nhật bằng việc nhấn vào nút Recent Documents và Open Documents tương ứng. Thanh Search được dùng để tìm kiếm bất cứ lệnh nào. Bạn có thể nhập bất cứ từ khóa nào vào thanh tìm kiếm và tìm danh sách những lệnh liên quan đến.

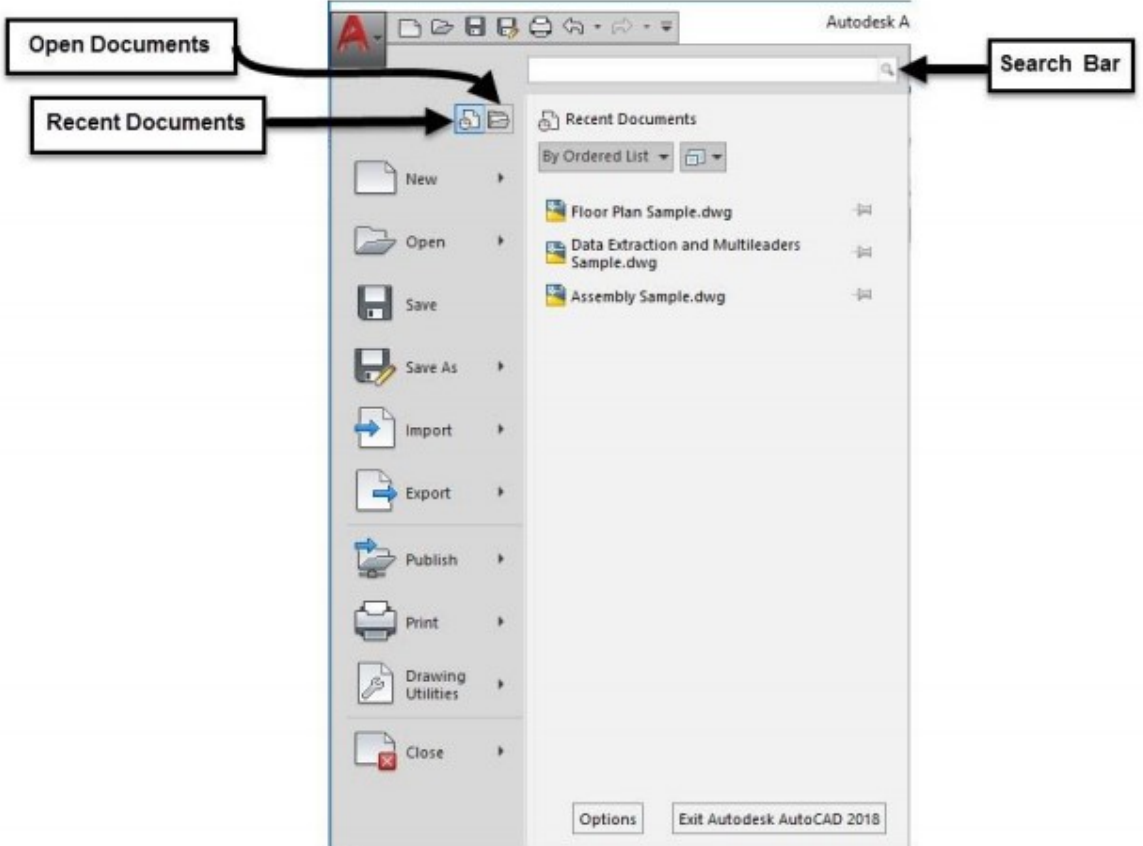

Hình 1.8 – Mở các bản vẽ

Thanh này được đặt tại góc trên bên trái của cửa sổ và giúp bạn truy cập nhanh vào các lệnh. Nó gồm những lệnh được sử dụng thông thường như là New, Save, Open, Save As…. Các thẻ File

 Các thẻ file được đặt bên dưới ribbon. Bạn có thể lựa chọn giữa các file bản vẽ khác nhau bằng cách sử dụng các thẻ file. Bạn cũng có thể dể dàng mở một file mới bằng cách sử dụng nút +.

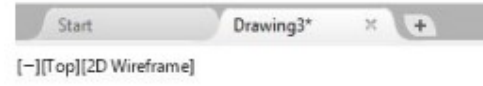

Hình 1.9 – Các bản vẽ hiện hành

Thanh điều hướng (Navigation Bar) chứa các công cụ điều hướng như là Steering wheel, Pan, Zoom, Orbit và ShowMotion.

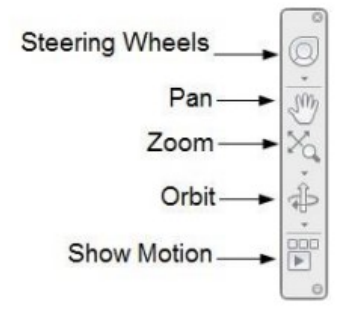

Hình  $1.10 -$ Các lựa chọn trên thanh điều hướng

#### Dòng lệnh

 Dòng lệnh được đặt bên dưới màn hình đồ họa. Rất dễ để thực hiện một lệnh bằng việc sử dụng dòng lệnh. Chỉ cần nhập kí tự đầu của một lệnh và nó hiện ra danh sách tất cả các lệnh bắt đầu với kí tự đó. Điều này giúp tăng năng suất làm việc.

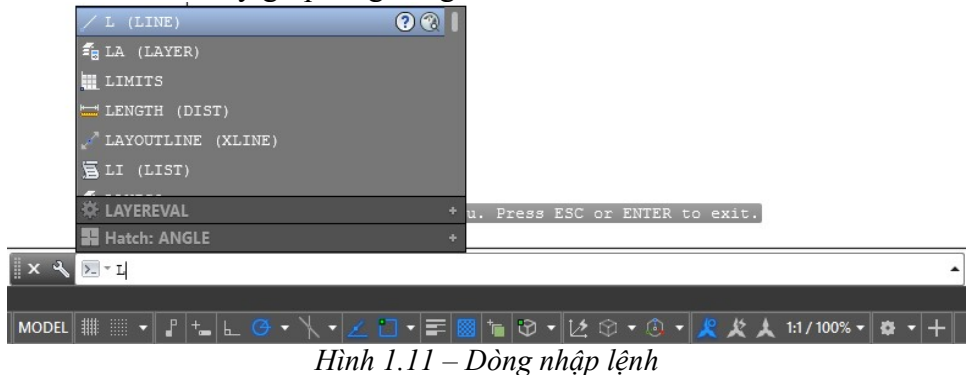

Ngoài ra, dòng lệnh hiển thị trạng thái hiện tại của bản vẽ. Nó hiện các gợi ý khác nhau trong khi làm việc với bất cứ lệnh nào. Những gợi ý này là chuỗi các bước cần thiết để chạy lệnh thành công. Ví dụ, khi kích hoạt lệnh LINE, dòng lệnh hiển thị một gợi ý, "Specify the first point". Bạn cần nhấn trong màn hình đồ họa để xác định điểm đầu của đường thẳng. Sau khi xác định điểm đầu, gợi ý "Specify next point or [Undo]:" hiển thị. Bây giờ, bạn cần xác định điểm tiếp theo của đường thẳng. Nên nhìn vào dòng lệnh để biết bước tiếp theo trong khi thực hiện lệnh.

#### Thanh trình đơn

Menu Bar mặc định không được hiển thị. Tuy nhiên, bạn có thể hiển thị Menu Bar trong một môi trường làm việc khác bằng cách nhấn vào mũi tên hướng xuống được đặt ngay bên phải của Quick Access Toolbar và chọn Show Menu Bar. Menu Bar nằm ở trên đỉnh của cửa sổ chỉ dưới thanh tiêu đề. Nó bao gồm các menu khác nhau như là File, Edit, View, Insert, Format, Tools, Draw, Dimensions, Modify …. Nhấn vào bất kì chữ nào trên Menu Bar hiển thị một menu. Menu gồm có các công cụ và tùy chọn khác nhau

Cũng có các tùy chọn con có sẵn trên menu. Các tùy chọn được hiển thị nếu bạn nhấn vào một tùy chọn với mũi tên. Nếu bạn nhấn vào một tùy chọn với (…), một hộp hoại sẽ xuất hiện.

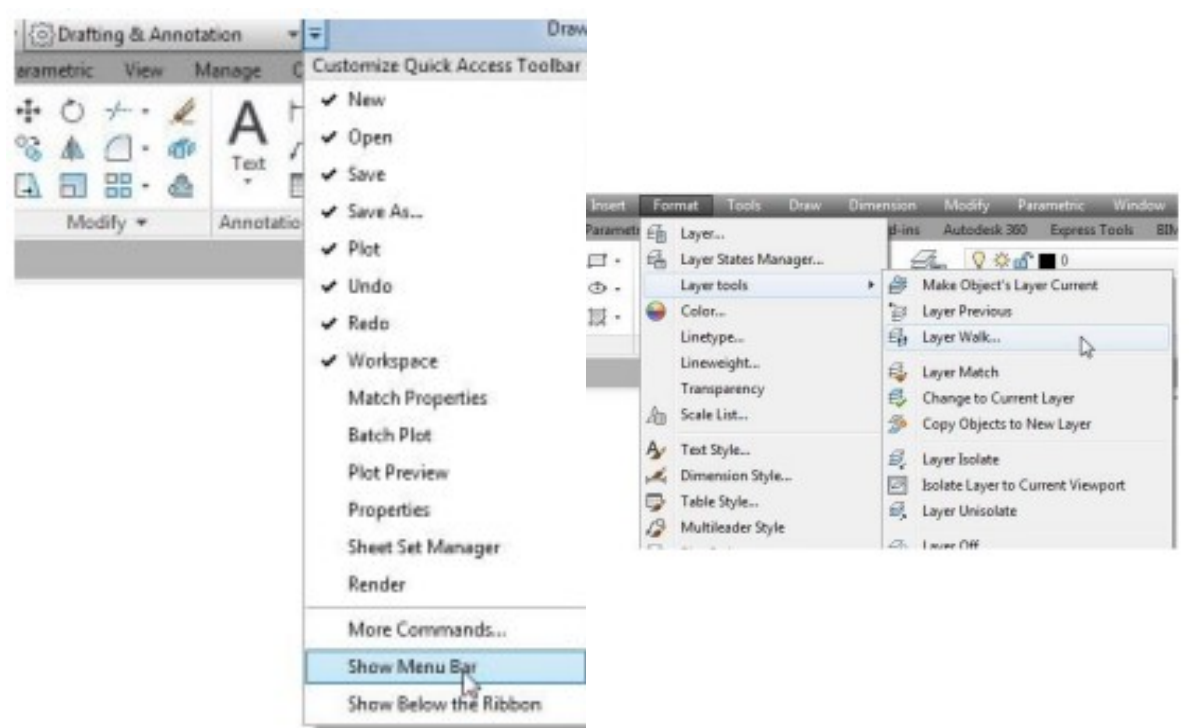

Hình 1.12 – Hiển thị thanh Menu

Thay đổi hiển thị của Ribbon

 Bạn có thể thay đổi hiển thị của ribbon bằng cách nhấn vào nút mũi tên được đặt ở trên đỉnh của nó. Ribbon có thể được hiển thị trong 3 chế độ khác nhau như dưới đây:

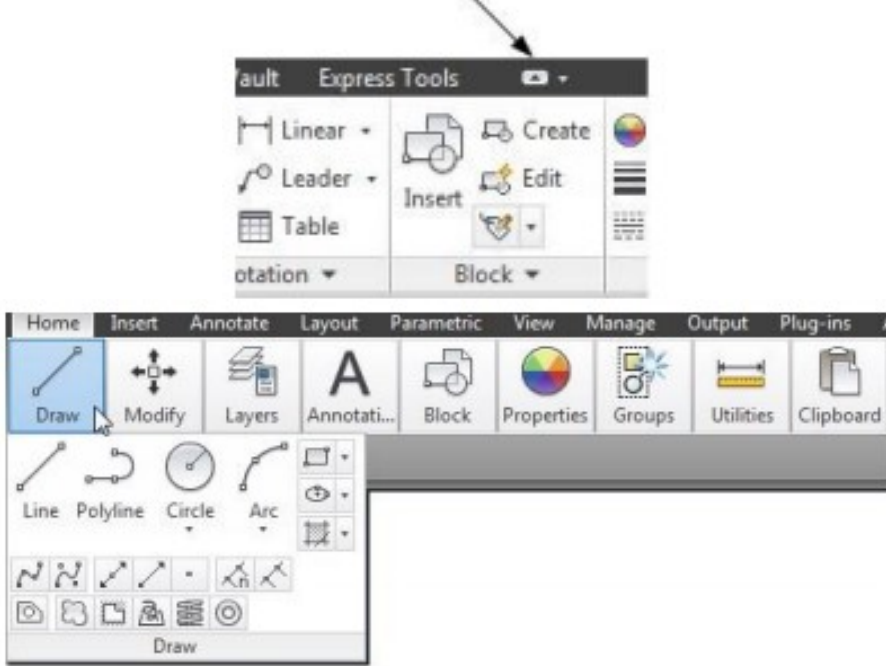

Hình 1.13 – Các trạng thái hiển thị của thanh công cụ

#### Dialogs và Palettes

 Dialogs và Palettes là các phần của giao diện người dùng Autocad. Sử dụng một hộp thoại hoặc một bảng màu, có thể xác định một số thiết lập và tùy chọn cùng lúc. Ví dụ của Dialogs (Hộp thoại) và bảng thông tin (Pallete) được trình bày dưới đây.

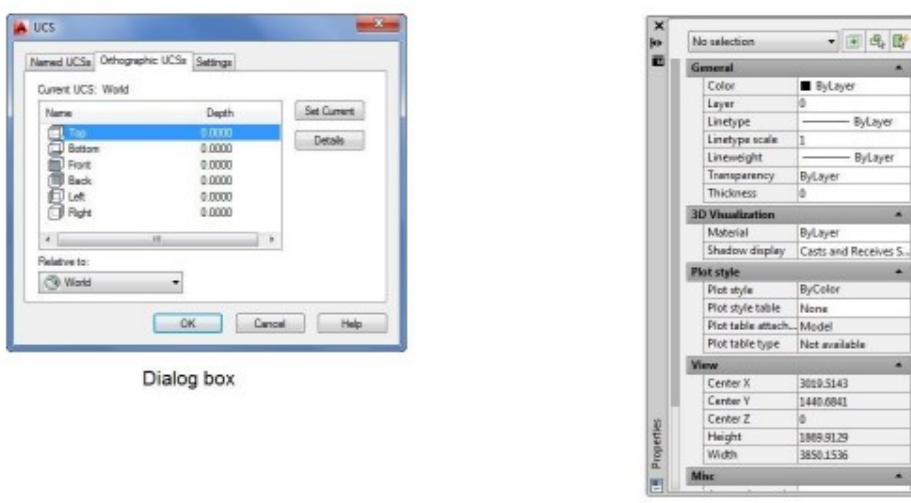

Hình  $1.14$  – Hôp thoại thuộc tính của đối tượng

Palette

## Thanh trình đơn rút gọn (Shortcut Menus)

 Shortcut Menus xuất hiện khi bạn nhấn chuột phải vào màn hình đồ họa. Autocad cung cấp nhiều trình đơn phím tắt khác nhau để giúp bạn truy cập các công cụ và các tùy chọn rất dễ dàng và nhanh chóng. Có nhiều dạng khác nhau của trình đơn phím tắt có sẵn trong Autocad.

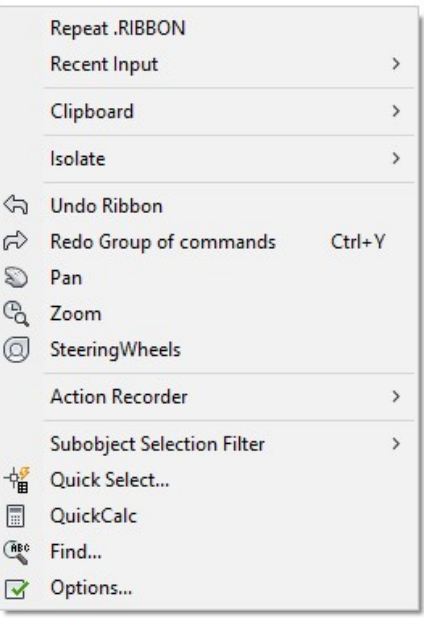

Hình 1.15 – Trình đơn rút gọn

# 5. Định giới hạn bản vẽ

Cách 1: Dùng lệnh MVSETUP

Bước 1: nhập lệnh MVSETUP

Bước 2: Enable paper space (hiển thị khoảng trắng của bản vẽ): N

Bước 3: Enter Unit type (nhập lựa chọn đơn vị): M

Bước 4: Enter the scale factor (giá trị tỷ lệ): 1

Bước 5: Enter the paper width (nhập giá trị chiều rộng khổ giấy): 297

Bước 6: Enter the paper height (nhập giá trị chiều rộng khổ giấy): 210

Khi kết thúc lệnh Autocad sẽ tự động vẽ một khung hình chữ nhật giới hạn bản vẽ

Cách 2: Dùng lệnh REC

-Chọn layer đường cơ bản làm hiện hành.

-Dùng lệnh REC để vẽ hình chữ nhật.

Các kích thước của khổ giấy:

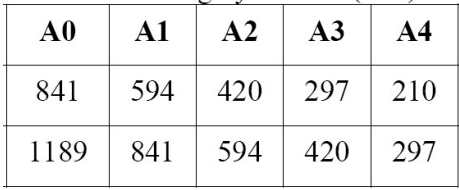

6.Tạo kiểu chữ -Cách 1: Nhập  $ST \leftarrow$ -Cách 2: Format/Text Style Hộp thoại Text Style xuất hiện

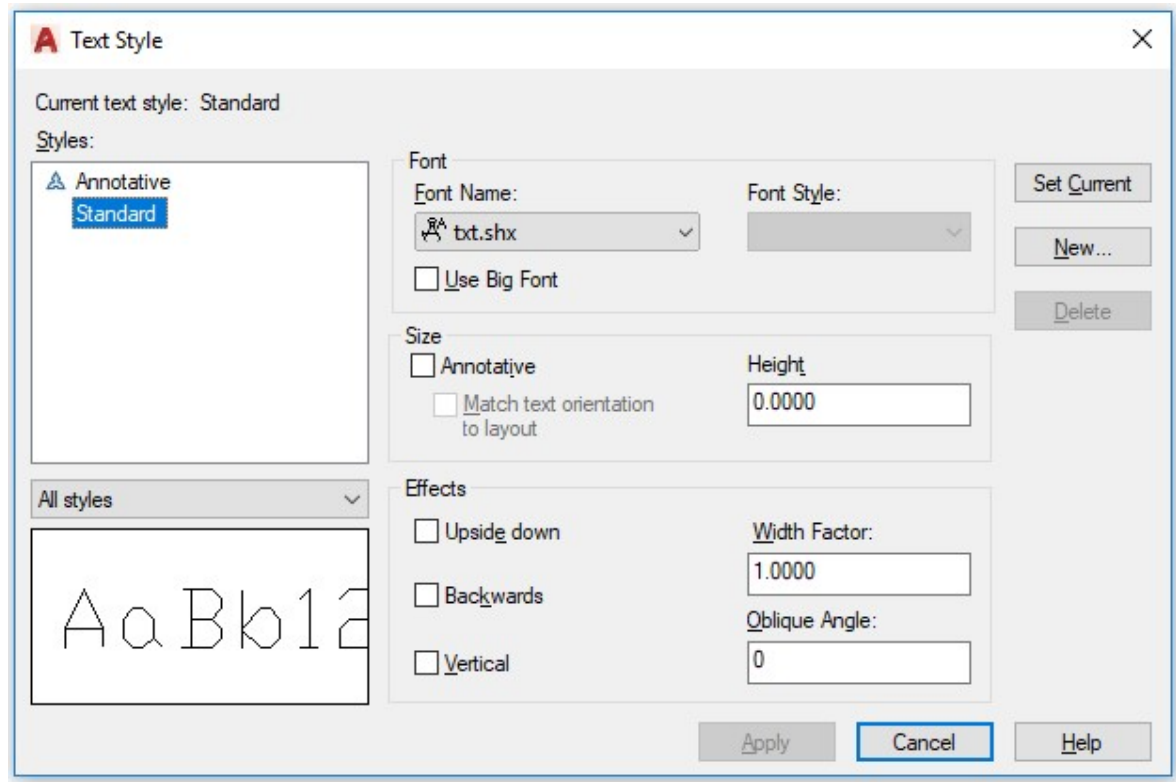

Hình 1.16 – Hộp thoại tạo kiểu chữ

New: tạo tên của kiểu chữ mới

Font Name: chon font chữ cho kiểu chữ mới

Height: nhập chiều cao của chữ

Sau khi tạo những kiểu chữ mới, nhấn nút Apply để kết thúc lệnh; nhấn nút Close để đóng hộp thoại.

# 7.Tạo kiểu kích thước

-Cách 1: Format/ Dimension style …

-Cách 2: Nhập  $D \leftarrow$ 

Tạo một kiểu kích thước mới:

Chọn New … hộp thoại Create New Dimension Style xuất hiện, nhập tên kiểu kích thước mới. Sau đó chọn Continue.

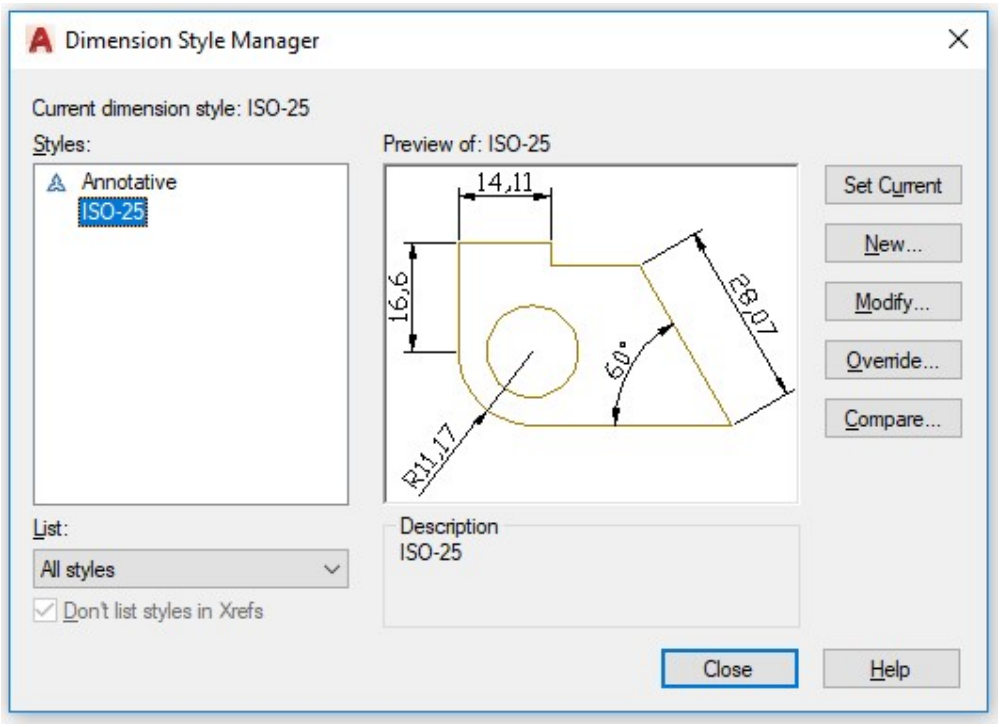

Hình 1.17 – Hộp thoại tạo kiểu kích thước

Tiến hành thiết lập một vài thông số cho kiểu kích thước mới như sau:

- Set current: Chuyển dimstyle được chọn sang chế độ đo hiện hành.
- New: Tạo mới Dimstyle.
- Modify: Chỉnh sửa Dimstyle.
- Override: Dùng khi muốn gán chồng tạm thời các biến kích thước trong kiểu kích thước được chon.
- Compare : So sánh các thông số trong 2 loại Dimstyle khác nhau trong bản vẽ.

#### Hộp thoại tao new:

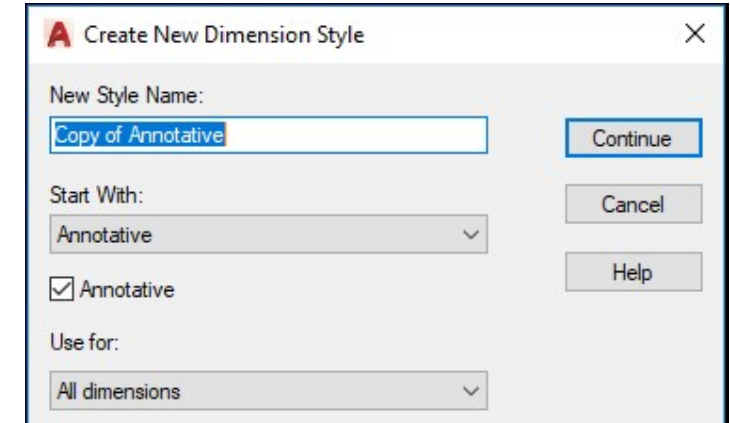

Hình 1.18 – Đặt tên kiểu kích thước

- + Hộp thoại Use for : Loại kích Được áp dụng trong khi đo
- + All dimension : Tất cả các loại kích thước.
- + Linear : Kích thước thẳng.
- + Angular : Đo góc
- + Radius : Đo bán kính
- + Diameter : Đo đường kính.
- + Ordinate : Tọa độ điểm
- + Leader and tolerance : Chú thích với đường dẫn và dung sai.

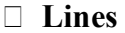

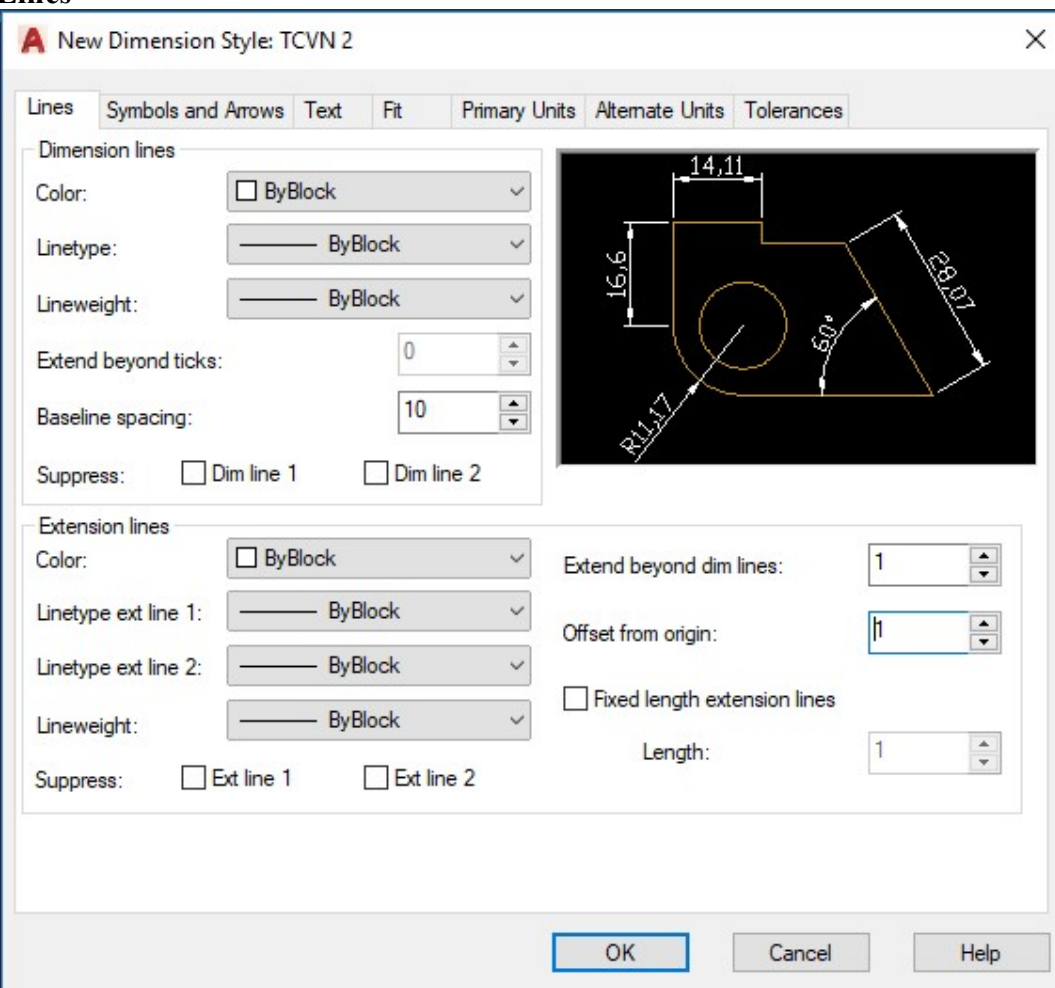

Hình 1.18 – Thẻ Lines trong kiểu kích thước đang tạo mới

#### -Dimension Line: (đường kích thước)

- + Color: Màu nét
- + Line type: Kiểu nét
- + Lineweight: Chiều dày nét

+ Extend beyond ticks : Khoảng cách đường kích thước thừa ra khỏi đường gióng khi ta chọn arrow heads là gạch chéo.

+ Baseline spacing : Khoảng cách giữa đường kích thước trong chuỗi kích thước song song.

- + Suppress : Bỏ qua đường kích thước thứ nhất, thứ hai và cả thứ nhất lẫn thứ hai.
- + Mô tả trong hình vẽ dưới đây :
- Extension Line:
- + Color: Màu nét
- + Linetype ext line 1: kiểu nét đường gióng 1
- + Linetype ext line 2: kiểu nét đường gióng 2
- + Lineweight: Chiều dày nét
- + Suppress: Bỏ qua đường gióng thứ nhất, thứ hai, cả hai đường gióng.

+ Extend beyond dim lines: khoảng đường gióng nhô ra khỏi đường kích thước (=0.5 text hight)

- + Offset from origin : Khoảng cách từ gốc đường gióng đến đầu đường gióng.
- + Fixed Length Extension Line: Chọn chiều dài cho đường kích thước cố định.

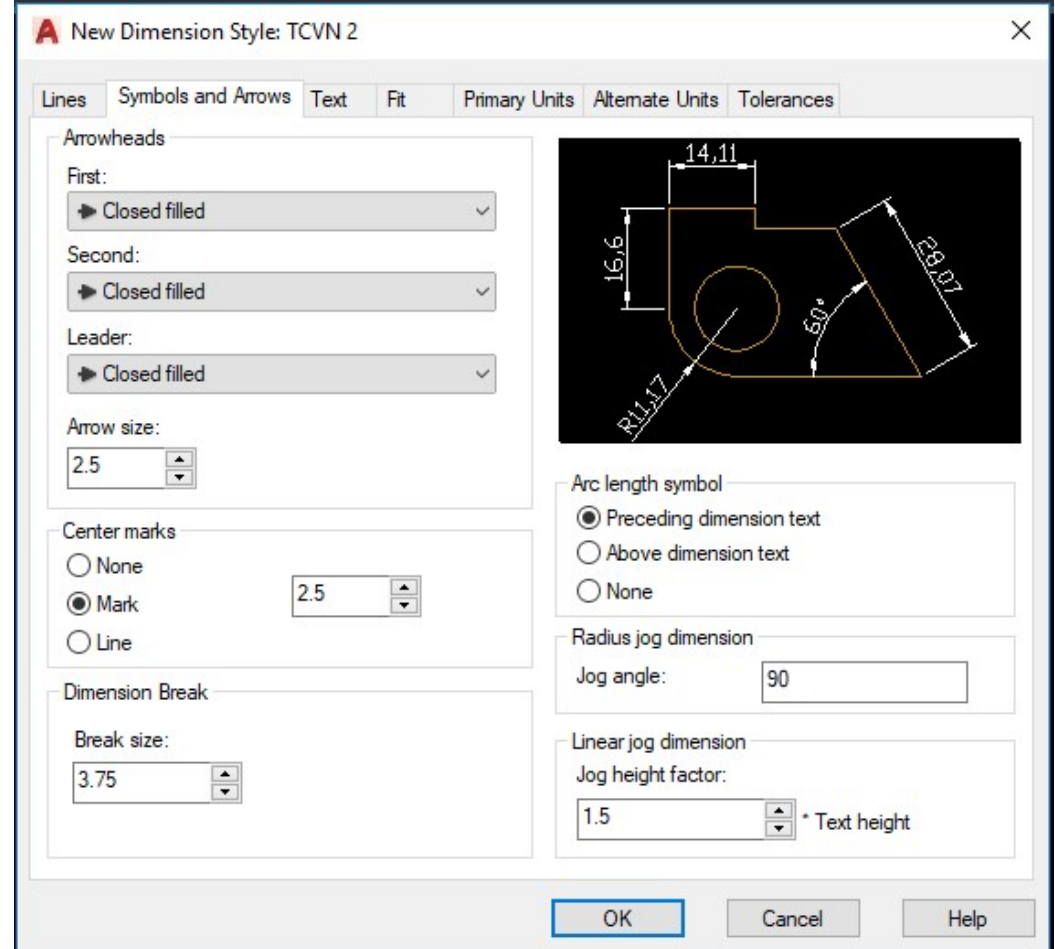

 $\Box$  Symbol and Arrow

Hình 1.19 – Thẻ Symbols and Arrows trong kiểu kích thước đang tạo mới

- Arrowheads: (Mũi tên)

+ First và Second: Chọn kiểu mũi tên cho đường kích thước.(nên chọn Architectural tick

với bản vẽ kiến trúc)

- + Leader: Chọn kiểu mũi tên cho đường ghi chú
- + Arrow size : Độ lớn đầu mũi tên.  $(= 1/2 \text{ text height})$
- + Center marks: Dấu tâm và đường tâm

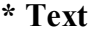

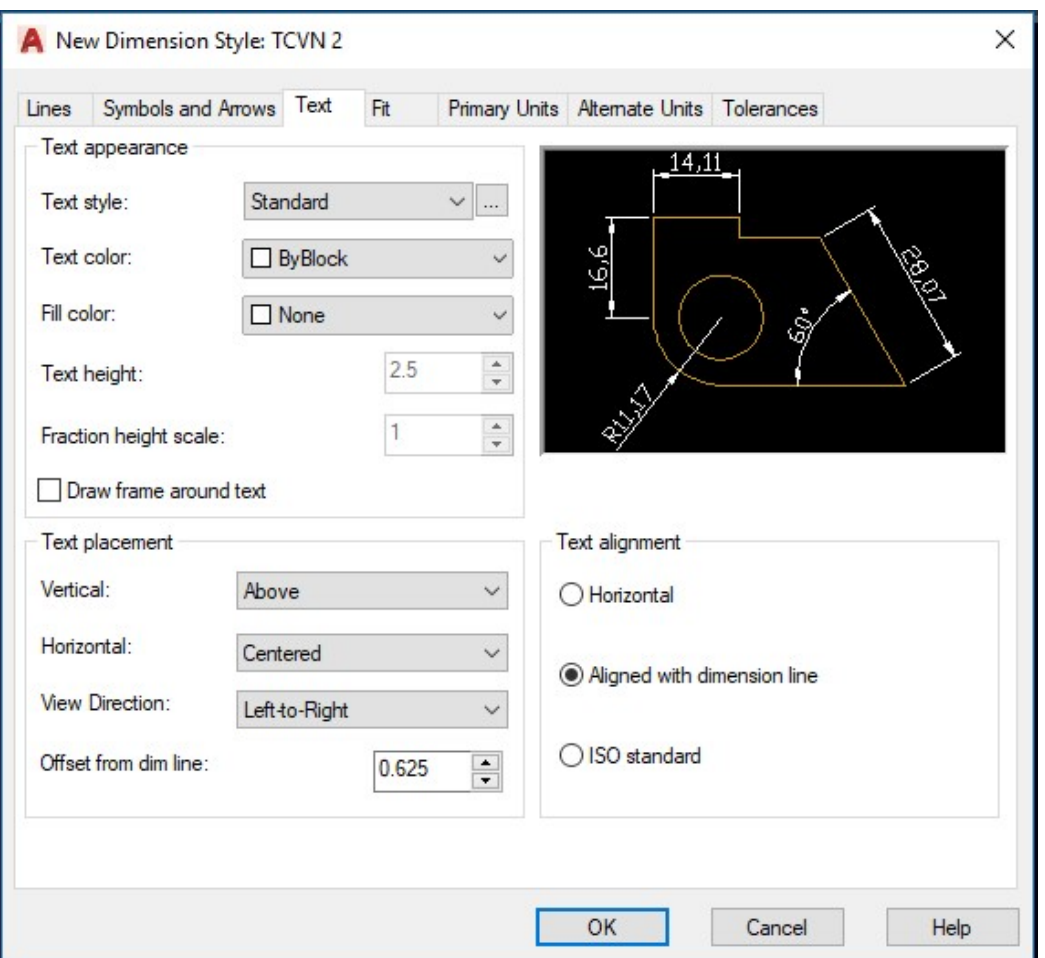

Hình 1.20 – Thẻ Text trong kiểu kích thước đang tạo mới

#### - Text appearance

+ Text style : Chọn tên kiểu chữ hiện lên trong kích thước. Có thể làm hiện bảng text style trong ô […] bên cạnh text style.

- + Text color : Màu chữ
- + Fill color : màu nền của chữ.
- + Text height : Chiều cao của chữ.
- + Fraction height scale : Gán tỷ lệ giữa chiều cao chứ số dung sai và chữ số kích thước.
- + Draw frame around text : Vẽ khung chữ nhật bao quanh chữ số kích thước.

Text Placement:

+ Vertical : Điêu chỉnh vị trí chữ theo phương thẳng đứng.

Center: Chữ số nằm giữa đường kích thước.

Above: Chữ số nằm trên đường kích thước.

Outside: vị trí nằm ngoài đường kích thước và xa điểm gốc đo nhất.

+ Horizontal : Vị trí của chữ so với phương nằm ngang.

Centered: nằm giữa hai đường gióng.

+ Offset from dim line : khoảng cách từ chữ đến đường kích thước.

Text Alignment : Điều chỉnh hướng của chữ.

- + Horizontal : chữ luôn luôn nằm ngang.
- + Aligned with dimension line : chữ được gióng song song với đường kích thước.

+ ISO Standard : chữ sẽ song song với đường kích thước khi nó nằm trong hai đường gióng và sẽ nằm ngang trong trường hợp nằm ngược lại.

#### $\Box$  Fit

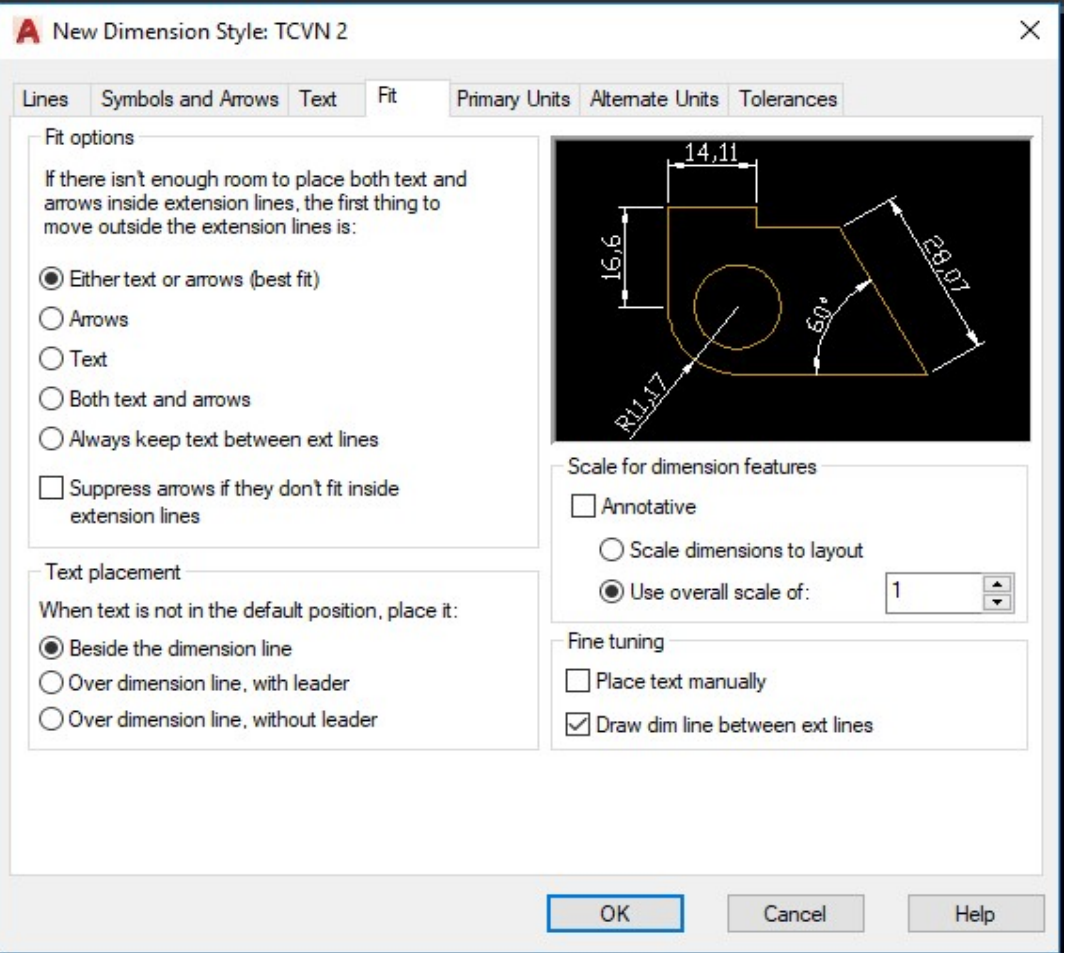

Hình 1.21 – Thẻ Fit trong kiểu kích thước đang tạo mới

Fit Options : thẻ này sẽ kiểm tra xem, nếu đủ chỗ trống thì sẽ đặt text và đường kích thước theo đúng vị trí đã quy định ở mục trước. Còn nếu không đủ chỗ trống để ghi text thì text và đường kích thước sẽ được ghi theo các quy định sau :

+ Either the text or the arrows whichever fits best:

Khi đủ chỗ trống thì text và mũi tên thì cả hai sẽ nằm giữa hai đường gióng.

Khi chỉ đủ chỗ cho text thì mũi tên sẽ được vẽ ra ngoài.

Khi chỉ đủ chỗ cho mũi tên thì text sẽ được vẽ ra ngoài.

+ Arrows :

Khi đủ chỗ cho chữ và mũi tên thì cả hai sẽ nằm giữa hai đường gióng.

Khi chỉ đủ chỗ cho mũi tên thì mũi tên sẽ được vẽ ở trong 2 đường gióng còn chữ thì được vẽ ra ngoài.

Khi không đủ chỗ cho mũi tên thì cả text và mũi tên sẽ được vẽ ra ngoài.

+ Text :

Khi đủ chỗ cho chữ và mũi tên thì cả hai sẽ nằm giữa hai đường gióng.

Khi chỉ đủ chỗ cho Text thì Text sẽ được vẽ ở trong 2 đường gióng còn mũi tên thì được vẽ ra ngoài.

Khi không đủ chỗ cho Text thì cả text và mũi tên sẽ được vẽ ra ngoài.

+ Both text and arrows : Khi không đủ chỗ cho chữ số hoặc mũi tên thì cả hai sẽ được vẽ ra ngoài.

+ Always keep text between ext lines : chữ số và kích thước luôn luôn nằm giữa hai đường gióng.

+ Suppress arrows if they don't fit inside the extension lines : sẽ không xuất hiện mũi tên nếu giữa hai đường gióng không đủ chỗ trống để vẽ.

Text Placement : quy định vị trí của chữ số kích thước khi di chuyển chúng ra khỏi vị trí mặc định

+ Beside the dimension line : Sắp xếp bên cạnh đường gióng.

+ Over the dimension line, with a leader : sắp xếp ra ngoài đường kích thước kèm theo một đường dẫn.

+ Over the dimension line, without a leader : sắp xếp ra ngoài đường kích thước mà kèm theo bất kỳ một đường dẫn nào.

Scale for Dimension Features:

+ Annotation: Kích thước tự động điền theo tỉ lệ chọn vẽ bên Model.

+ Use overall scale of : Phóng toàn bộ các biến kích thước theo tỷ lệ này. Riêng giá trị chữ số đo được không bị thay đổi.

+ Scale dimensions to layout (paper space): Dùng trong paper space.

Fine Tuning : gán một số lựa chọn bổ sung.

+ Place text manually when dimensioning : Đặt vị trí text bằng cách tự chọn vị trí sau mỗi lần đo.

+ Always draw dim line between ext lines : Luôn luôn vẽ đường kích thước nằm giữa hai đường gióng.

#### □ Primany Units

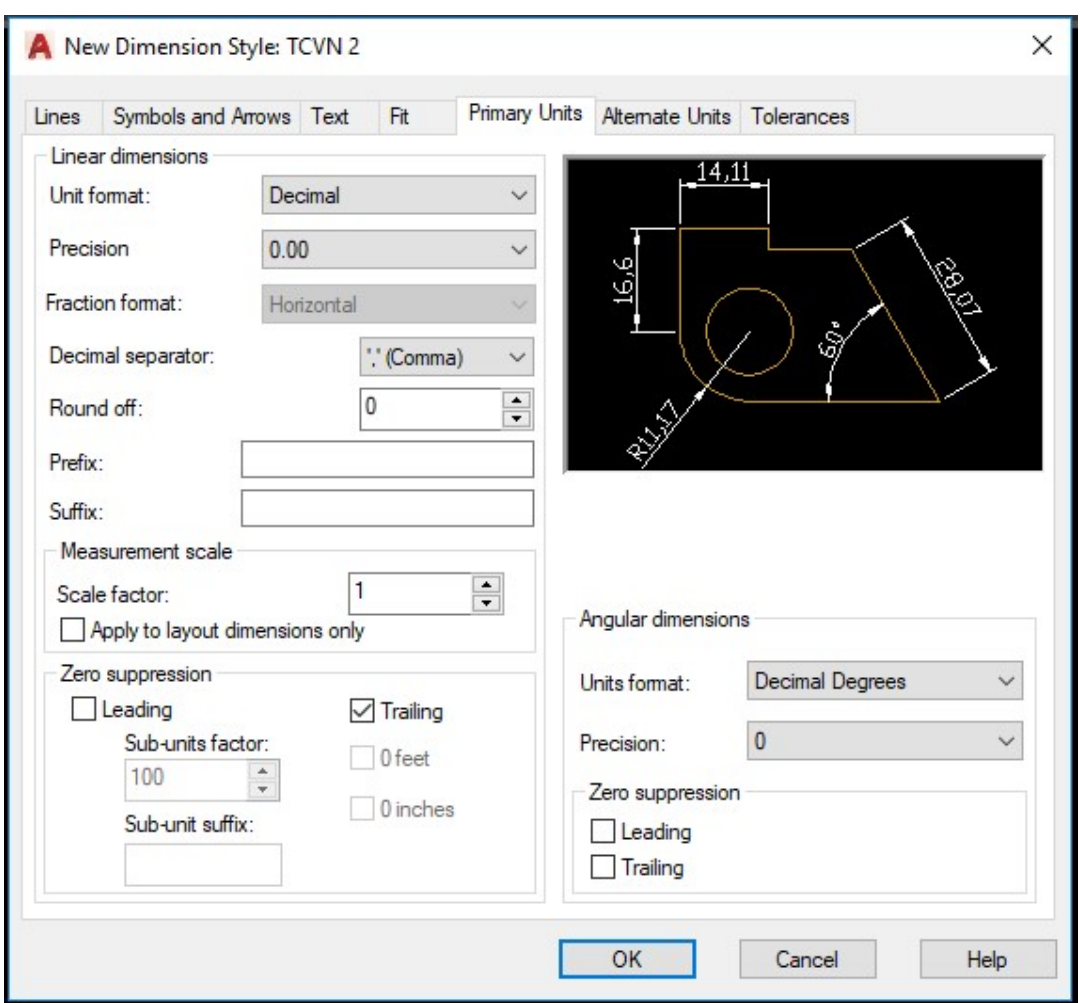

Hình 1.22 – Thẻ Primary Units trong kiểu kích thước đang tạo mới

Linear Dimensions : gán dạng và đơn vị cho kích thước dài

+ Unit format : Gán dạng đơn vị cho tất cả các loại kích thước,

ngoại trừ kích thước góc. Theo TCVN ta chọn Decimal.

- + Precision : Quy định số các số thập phân sẽ xuất hiện trong giá đo được.
- + Fraction format : Gán dạng cho phân số, các lựa chọn bao gồm

#### Digonal, Horizontal và not stacked.

- + Decimal separator : Quy định về dấu ngăn cách giữa phần thập phân và phần nguyên.
- + Round off : Quy định về cách làm tròn.
- + Prefix/ Suffix : Tiền tố và hậu tố của text đo được.

#### - Measurement Scale:

+ Scale factor : chiều dài đo được sẽ được nhân với biến này để ra chiều dài hiển thị trong dim.

+ Apply to layout dimensions only : Dùng trong paper space, chưa nhgiên cứu ở đây Zero suppression:

- + Leading : Bỏ những số 0 đằng trước không có nghĩa
- + Trailing : Bỏ qua những số 0 không có nghĩa trong phần thập phân

#### Angular Dimensions:

- + Unit format : Gán dạng đơn vị cho kích thước góc.
- + Precision : Quy định số các số thập phân sẽ xuất hiện trong giá trị đo được.

Zero suppression:

- + Leading : Bỏ những số 0 đằng trước không có nghĩa
- + Trailing : Bỏ qua những số 0 không có nghĩa trong phần thập

 $\Box$  Alternate units: gán các đơn vị liên kết. Gán dạng và độ chính xác đơn vị chiều dài, góc, kích thước và tỷ lệ của đơn vị đo liên kết (giữa inch và milimeter)

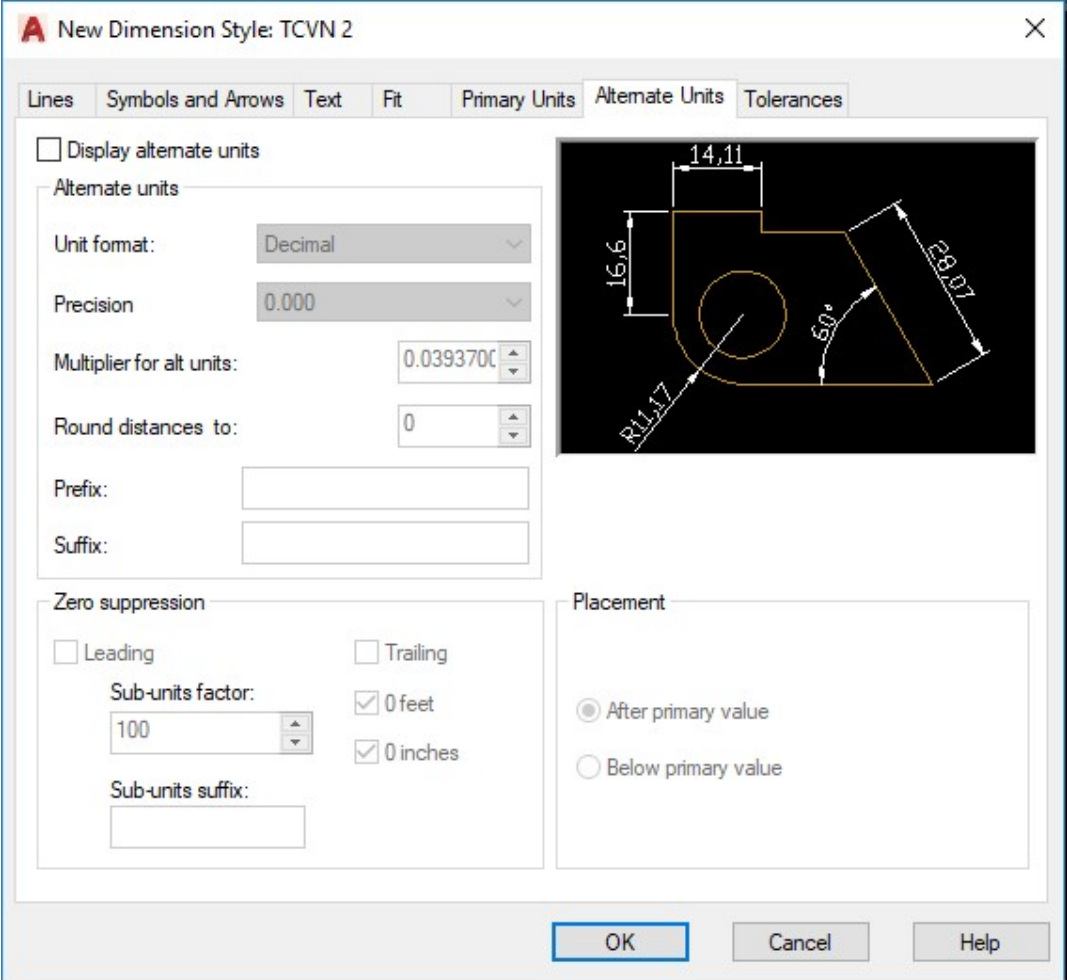

Hình 1.23 – Thẻ Alternate units trong kiểu kích thước đang tạo mới

Display alternate units: Hiển thị kích thước liên kết (là dạng kích thước đính kèm với kích thước liên kết chính, ví dụ như kích thước liên kết chính là milimeter, còn kích thước liên kết là inch. Kích thước liên kết phụ là kích thước đi kèm để giải thích cho kích thước chính)

Alternate units

- + Unit format : Gán đơn vị liên kết.
- $+$  Precision: Gán số các số thập phân có nghĩa dựa trên dạng đơn vị dài và góc chon.

+ Multiplier for alt units: Chỉnh sửa tỷ lệ giữa đơn vị kích thước chính và đơn vị kích thước liên kết.

- + Round distance to: Quy định quy tắc làm tròn số cho kích thước liên kết
- + Prefix : Tiền tố cho kích thước liên kết.
- + Suffix : Hậu tố cho kích thước liên kết.

#### Zero suppression:

- + Leading: Bỏ những số 0 đằng trước không có nghĩa
- + Trailing: Bỏ qua những số 0 không có nghĩa trong phần thập phân

Placement : Định vị vị trí đặt kích thước liên kết

- + After primary value : đặt vị trí kích thước liên kết sau vị trí kích thước liên kết chính.
- + Bellow primary value : đặt kích thước liên kết dưới vị trí kích thước liên kết chính.

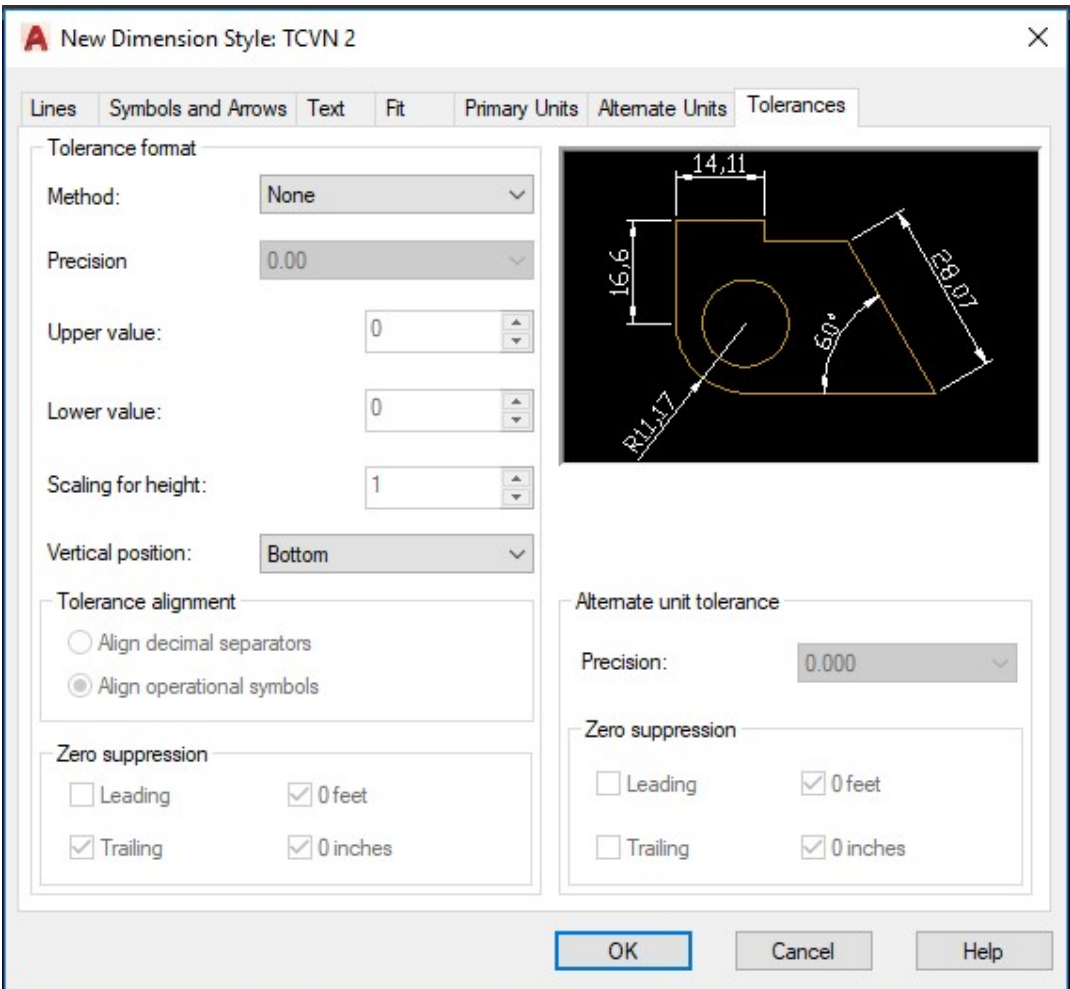

Hình 1.24 – Thẻ Tolerances trong kiểu kích thước đang tạo mới

Tolerances: điều khiển sự hiển thị và hình dạng của các chữ số dung sai. Tolerance Format

+ Method : Gán phương pháp tính dung sai kích thước.

+ None : không thêm vào sau kích thước sai lệch giới hạn giá trị dung sai.

 $+$  Symmetrical : Dấu  $\pm$  xuất hiện trước các giá trị dung sai. Khi đó sai lệch giới hạn trên và sai lêch giới hạn dưới sẽ có giá trị tuyệt đối bằng nhau. Ta chỉ cần nhập giá trị vào ô upper value.

+ Deviation : Sai lệch giới hạn âm và dương khác nhau, khi đó ta điền sai lệch giới hạn âm vào ô Lower value và sai lệch giới hạn dương vào ô Upper value.

+ Limits : Tạo nên các kích thước giới hạn. Kích thước giới hạn trên bằng kích thước danh nghĩa cộng với giá trị sai lệch giới hạn trên (Upper value), kích thước giới hạn dưới bằng kích thước danh nghĩa trừ đi giới hạn dưới (Lower value) .

+ Basic : Tạo một khung chữ nhật bao quanh chữ số kích thước. Khoảng cách từ chữ số kích thứơc đến khung chữ nhật bằng khoảng cách từ chữ số kích thước đến đường kích thước khi không chọn mục này.

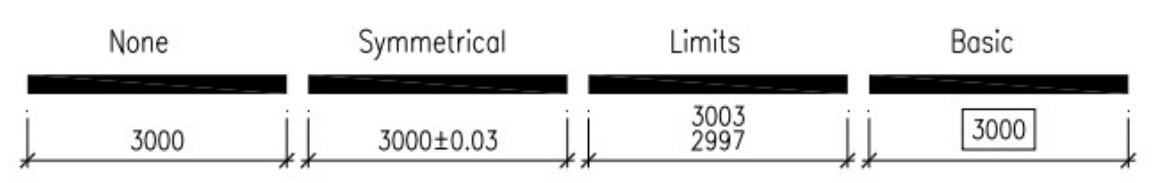

Hình 1.25 – Các dạng kích thước danh nghĩa trong Autocad

Precision : Hiển thị và gán số các số thập phân có nghĩa.

+ Upper value : Hiển thị và gán sai lệch giới hạn trên.

+ Lower value : Hiển thị và gán sai lệch giới hạn dưới.

Scaling for height : Tỉ số giữa chiều cao chữ số kích thước và chữ số dung sai kích thước.

Vertical position : Quy định điểm canh lề của các giá trị dung sai dạng symmetrical. Bao gồm 3 kiểu (Bottom, middle, top).

Alternate Unit Tolerance: quy định cách thức gán độ chính xác cho kích thước liên kết.

+ Precision : Hiển thị và gán độ chính xác cho dung sai kích thước liên kết.

Zero suppression:

+ Leading : Bỏ những số 0 đằng trước không có nghĩa

+ Trailing : Bỏ qua những số 0 không có nghĩa trong phần thập phân

# 8.Tạo đường nét

Cách 1: Format/ Layer  $C$ ách 2: LA $\leftarrow$ 

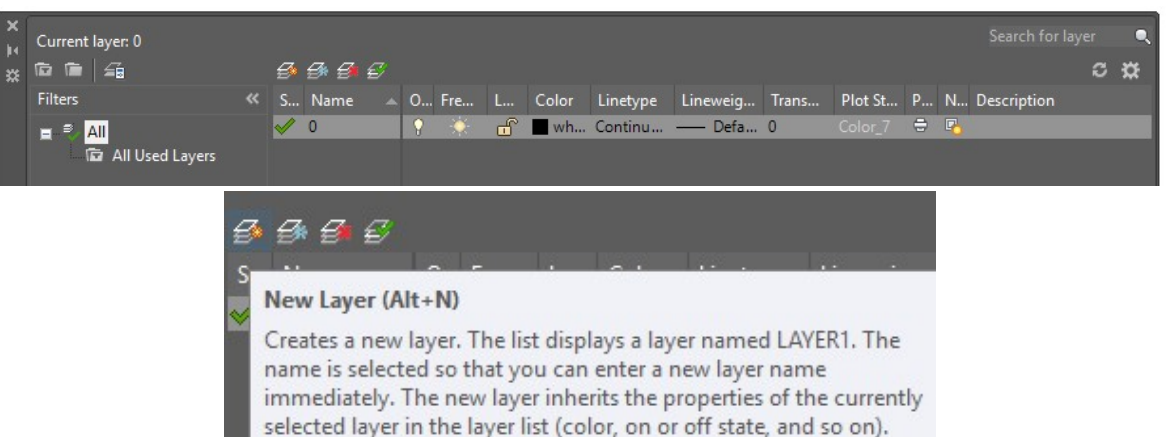

Hình 1.26 – Hộp thoại tạo kiểu đường nét

Tạo Layer mới với các thông số về

Name: đặt tên Color: màu sắc Linetype: Kiểu đường Lineweight: bề rộng nét

# - Thiết lập bề dày nét vẽ

+ Nếu đường nét cơ bản có bề rộng là b (0.25mm - 0.35mm) Đường đậm bằng 2 lần bề dày đường cơ bản (2b =0.5mm - =0.7mm) Đường mảnh bằng một nửa nét thường (b/2 =0.13mm - 0.18mm).

l,

- Thiết lập kiểu nét.
- + Đường liền: Dùng nét Continuous mặc định
- + Đường tâm: Dùng loại nét Center
- + Đường khuất: Dùng loại nét Hidden

Một số đường nét thông dụng cho khổ giấy A4

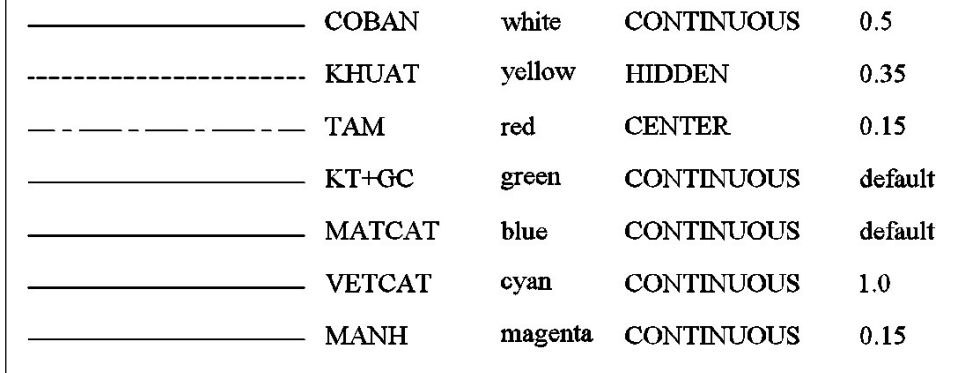

- Định dạng khoảng hở giữa các gạch
	- $\blacktriangleright$  Cách 1: Gõ lệnh LTS (LTSCALE)  $\blacktriangleleft$
	- Cách 2: Format/Linetype....

Hộp thoại Linetype manager xuất hiện

Chọn Show detail, sau đó nhập vào Global Scale factor = 0,3.

#### 9.Tạo khung tên

- Khung tên cơ bản cho giấy A4.

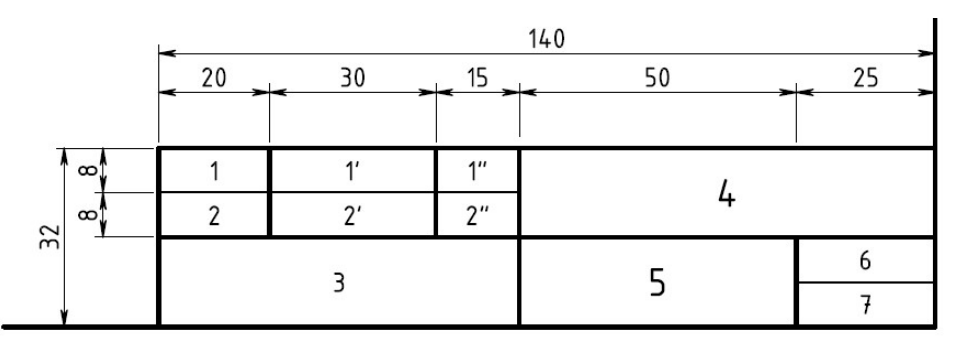

Nội dung các ô trong khung tên:

- 1- Người vẽ 1'- Tên người vẽ
- 2'- Để trống 2- Kiềm tra
- 1"- Ngày hoàn thành bản vẽ 2"- Để trống
- 3- Trường, lớp, mã số sinh viên
- 4- Tên bài vẽ, tên vật thể
- 5- Vật liệu chế tạo
- 6- Tỉ lệ bản vẽ
- 7- Ký hiệu bản vẽ

Hình 1.27 – Khung tên cơ bản 1

- Khung tên cơ bản cho giấy A3.

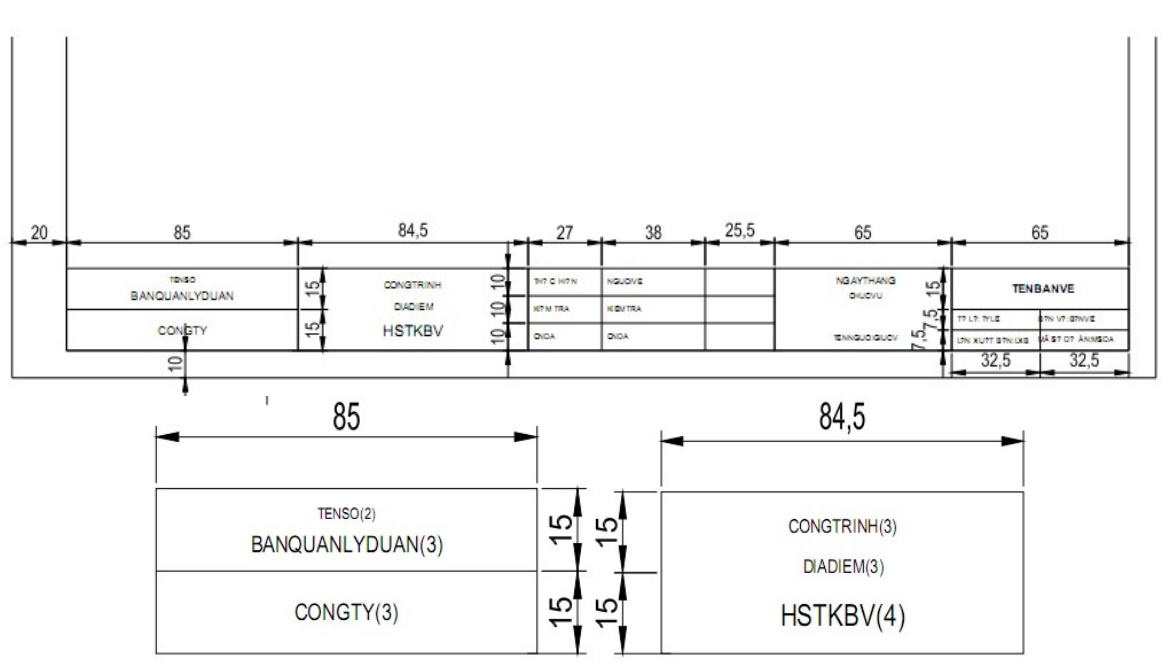

Hình 1.28 – Khung tên cơ bản 2

## 10. Chọn các đối tượng

Cửa sổ lựa chọn được dùng để chọn nhiều phần tử của một bản vẽ. Bạn có thể chọn nhiều phần tử bằng cách sử dụng 3 dạng cửa sổ lựa chọn. Dạng thứ nhất là cửa sổ lựa chọn hình chữ nhật. Bạn có thể tạo ra dạng này của cửa sổ lựa chọn bằng việc xác định 2 đỉnh chéo nhau. Khi bạn các định góc thứ nhất của cửa sổ lựa chọn phía bên trái và góc thứ hai ở phía bên phải, các thành phần nằm trọn vẹn trong cửa sổ sẽ được chọn.

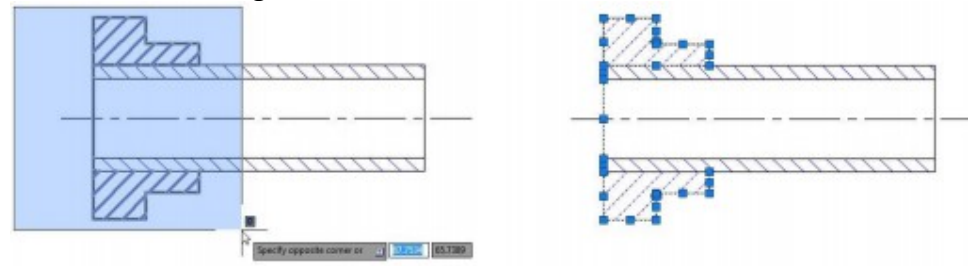

Hình 1.29 – Cách chọn đối tượng 1

Tuy nhiên, nếu bạn xác định góc thứ nhất ở phía bên phải và góc thứ hai ở phía bên trái, các thành phần nằm trọn vẹn hoặc một phần trong cửa sổ lựa chọn sẽ được chọn.

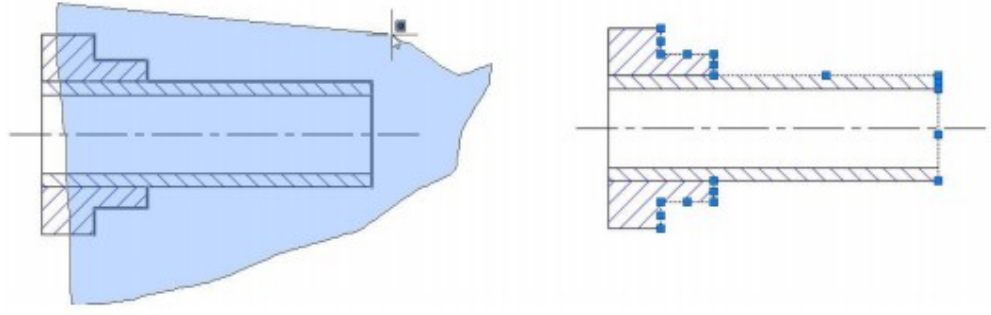

Hình  $1.30 -$ Cách chọn đối tượng 2

Nếu bạn kéo con trỏ chuột từ phải sang trái, các thành phần nằm toàn bộ hoặc một phần sẽ được chon.

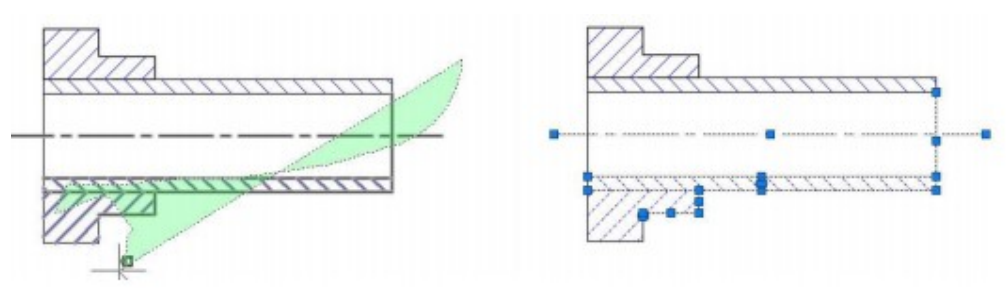

Hình 1.31 – Cách chọn đối tượng 3

Trong Autocad 2018, xác định góc thứ nhất của cửa sổ lựa chọn tại một phần của bản vẽ lớn. Sau đó, thu nhỏ và kéo tới phần còn lại của bản vẽ và sau đó xác định góc thứ 2 của cửa sổ lựa chọn.

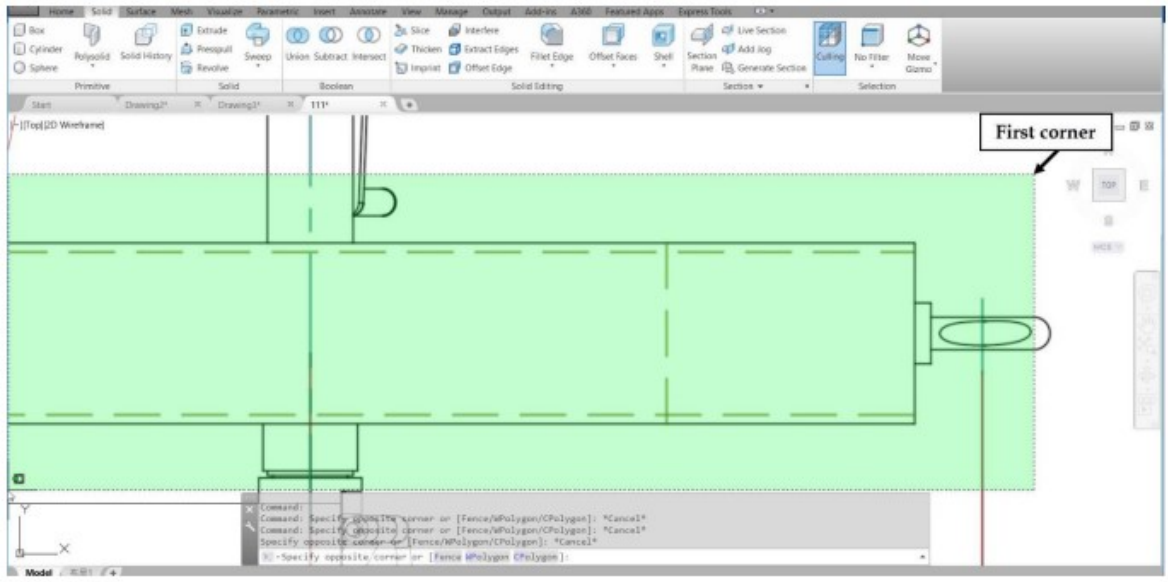

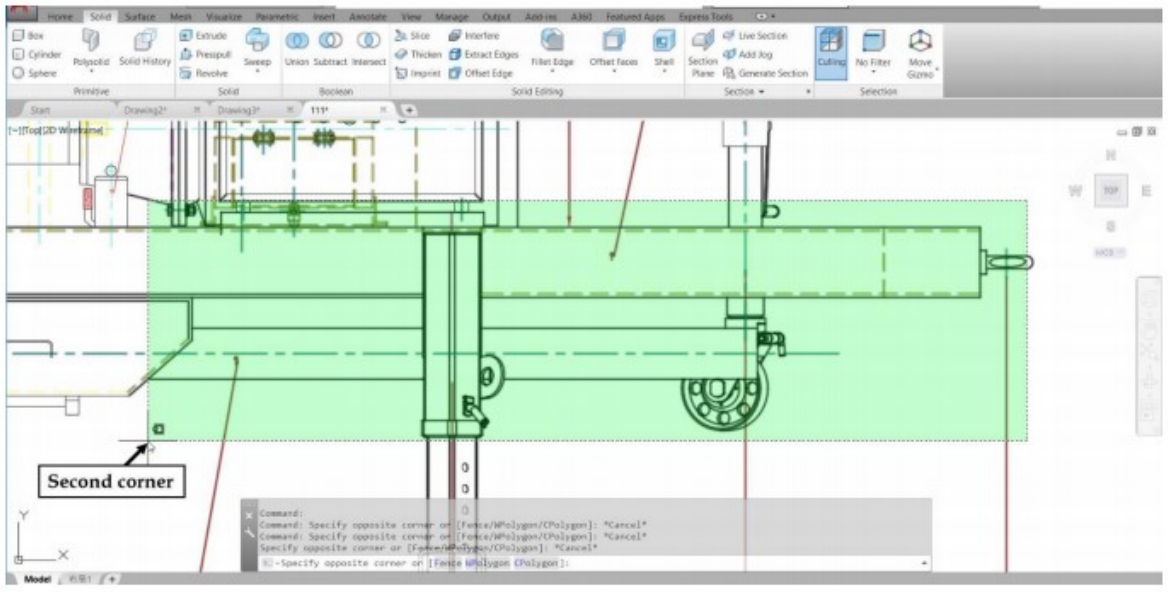

Hình 1.32 – Cách chọn đối tượng 4

Lưu ý: Chọn đồng thời nhiều đối tượng

Cách 1: Kéo cửa sổ từ trái sang phải: Chỉ chọn các đối tượng nằm hoàn toàn bên trong cửa sổ. (cửa sổ màu xanh DƯƠNG)

Cách 2: Kéo cửa sổ từ phải sang trái: Chọn các đối tượng nằm trong hoặc cắt ngang cửa sổ. (cửa sổ màu xanh LÁ CÂY)

#### 11. Lưu bản vẽ mẫu

- Bản vẽ mẫu có kiểu file là \*.dwt để phân biệt chức năng với bản vẽ thông thường \*.dwg

- Bản vẽ mẫu là bản vẽ thông thường (\*.dwg) nhưng chỉ chứa các xác lập tiêu chuẩn thường dùng. Khi sử dụng bản vẽ mẫu để mở bản vẽ mới, các xác lập trong bản vẽ mẫu sẽ được sao chép sang bản vẽ mới.

- Autocad cung cấp sẵn một số file bản vẽ mẫu cất trong thư mục. ….\Template. Mỗi bản vẽ mẫu chỉ phù hợp với một nhóm bản vẽ nào đó.

- Người sử dụng thường phải tạo bản vẽ mẫu riêng phù hợp với các yêu cầu công việc cá nhân.

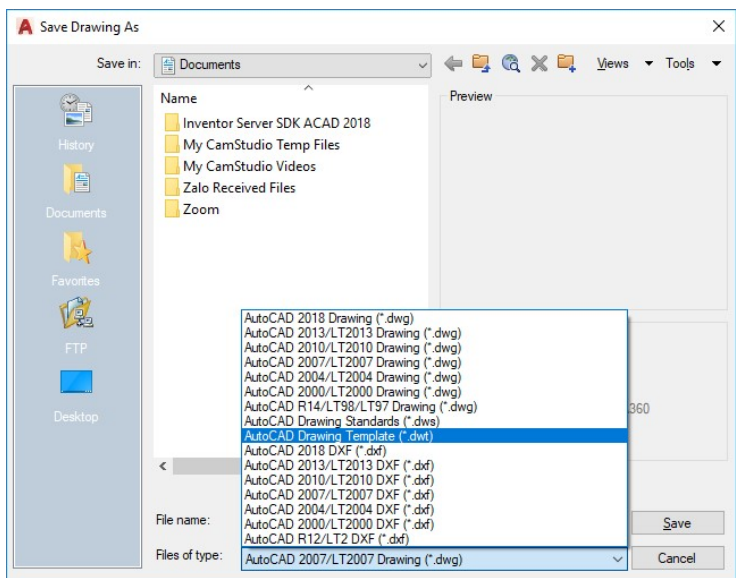

Hình 1.33 – Lưu bản vẽ mẫu